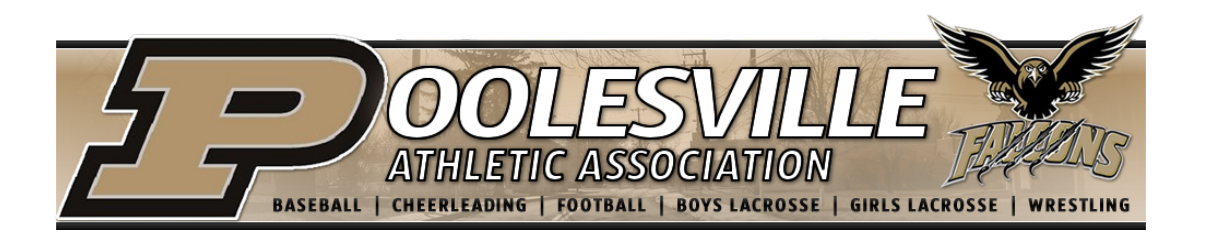

# **LeagueApps Parent User Guide**

Welcome to the LeagueApps Parent User Guide! We have switched registration platforms for a couple main reasons:

- Easy online registration and payment collection
- Credit card storage easily save your card for future use
- Mobile friendly you can access schedules, standings, and team rosters via your mobile device or tablet!
- Automatic game reminders and announcements
- Player check-in capabilities

We're sure there will be some hurdles as we all learn the new system, so we appreciate your understanding during the transition. Below are some helpful links with screenshots to help you get accustomed to the new platform.

Please do share any feedback and let us know if any questions/issues come up. We're committed to making the transition as smooth as possible.

**How do you access LeagueApps Support?** Visit [support.leagueapps.com](http://support.leagueapps.com/).

# **Table of Contents**

- 1. How to [login](#page-1-0)
- 2. How to create an [account](#page-1-1)
- 3. How to maneuver around your [dashboard](#page-2-0)
- A) How to edit the [registration](#page-2-1) questions you entered
- B) How to add [additional](#page-2-2) members to your family account
- C) How to view your [invoices](#page-2-3)
- D) How to view your [Schedule](#page-2-4)
- 4. How to access additional [LeagueApps](#page-2-5) Support

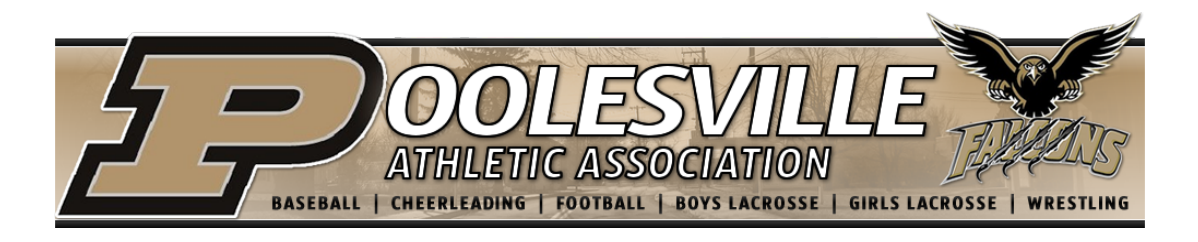

# <span id="page-1-0"></span>**1. How to login**

Visit: <https://paafalcons.leagueapps.com/login>

### <span id="page-1-1"></span>**2. How to create an account**

You will be prompted to create an account during the registration process. Click on one of the following links:

Baseball: <https://paafalcons.leagueapps.com/leagues/baseball/543666-2018-spring-baseball> Softball: <https://paafalcons.leagueapps.com/leagues/softball/543879-2018-spring-softball> Then click REGISTER for the appropriate age. The first step is to create your account.

#### **Enter your Account Details**

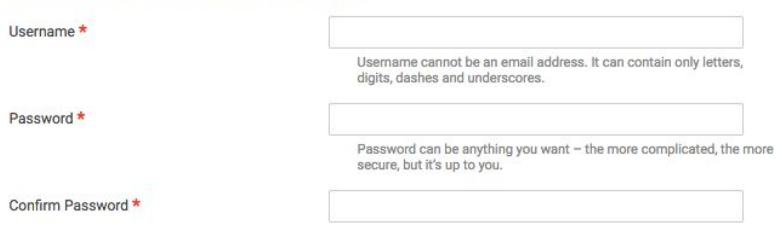

#### **Enter your Personal Information**

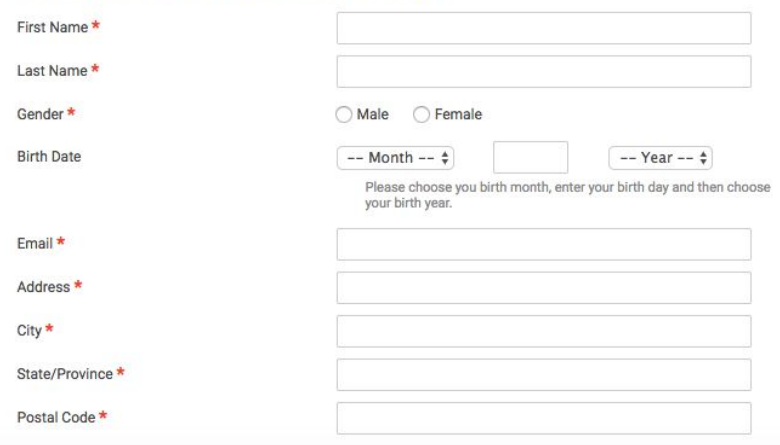

You will then be prompted to add a child. Input your child's information accordingly and click Edit Member.

To register, simply click Register {child's first name}, click Free Agent, then proceed to answer the requested questions, agree to your waivers, and proceed to payment. You will receive a confirmation email once your payment and registration have been successfully completed.

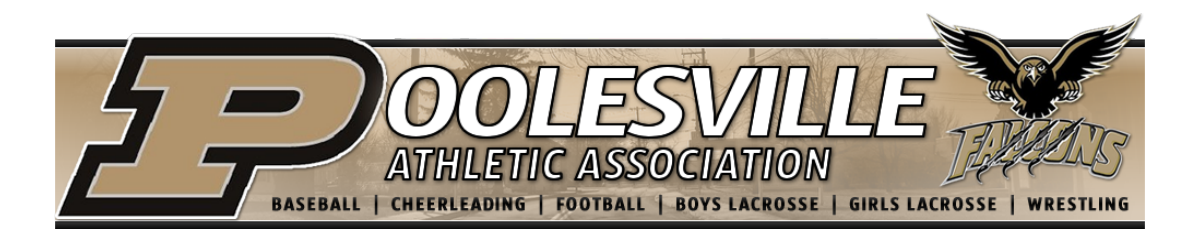

# <span id="page-2-0"></span>**3. How to maneuver around your dashboard**

<span id="page-2-1"></span>To visit your dashboard, visit: click [here](https://paafalcons.leagueapps.com/dashboard) ([https://paafalcons.leagueapps.com/dashboard\)](https://paafalcons.leagueapps.com/dashboard)

## **A) How to edit the registration questions you entered**

To edit the registration questions you entered in the registration process and/or print your waivers, click on "Edit Registration Settings" under "Actions" below "My Child's Activities"

# <span id="page-2-2"></span>**B) How to add additional members to your family account**

To add additional members to your family account (ie. additional parents, children, grandparents, guardians, etc.) visit "My Family Account" on your sidebar or click [here](https://paafalcons.leagueapps.com/groupAccountDashboard) (<https://paafalcons.leagueapps.com/groupAccountDashboard>)

### <span id="page-2-3"></span>**C) How to view your invoices**

To view your invoices, click [here](https://paafalcons.leagueapps.com/invoices) [\(https://paafalcons.leagueapps.com/invoices\)](https://paafalcons.leagueapps.com/invoices) or select "Invoices" on your dashboard sidebar.

# <span id="page-2-4"></span>**D) How to view your Schedule**

To view your player's schedule of games and events, click on "My Schedule" on your dashboard sidebar or click [here](https://paafalcons.leagueapps.com/schedule) [\(https://paafalcons.leagueapps.com/schedule](https://paafalcons.leagueapps.com/schedule))

# <span id="page-2-5"></span>**4. How to access additional LeagueApps Support**

Visit [support.leagueapps.com](http://support.leagueapps.com/)!